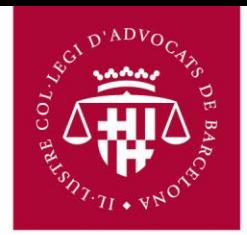

## **MANUAL D'USUARI PER CONFIGURACIÓ DE MS OUTLOOK 2010**

Primer s'ha d'accedir al correu via navegador (Chrome, Firefox, Internet Explorer) a l'adreça següent:

## **http://correu.icab.cat**

Un cop identificat amb l'usuari i contrasenya, fer clic a sobre del símbol en la part dreta superior de la pàgina (al costat de l'adreça de correu) i Seleccionar, **Configuració del Correu al** desplegable que s'obre.

- Anar a Reenviament i POP/IMAP
- Seleccionar Habilita IMAP
- Fer clic en Desa els canvis a la part inferior.

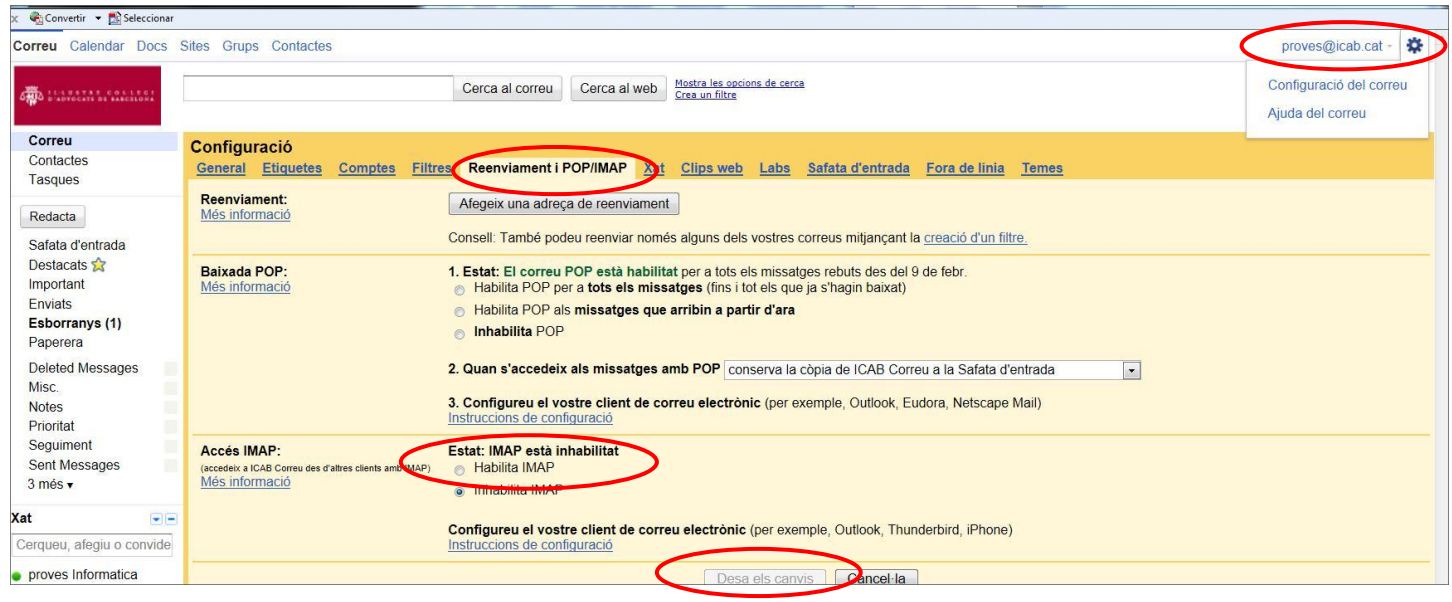

No oblidar fer clic a **Desar els canvis** un cop finalitzat el procés.

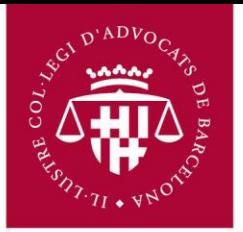

1. Obrir l'Outlook. Fer clic sobre "**Archivo, Información"** i seleccioni "**Agregar cuenta"**

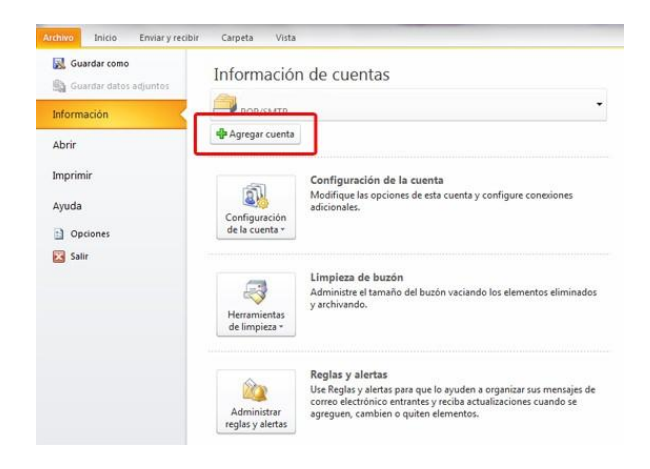

2. A la finestra següent, fer clic a "**Configurar manualmente…" .**

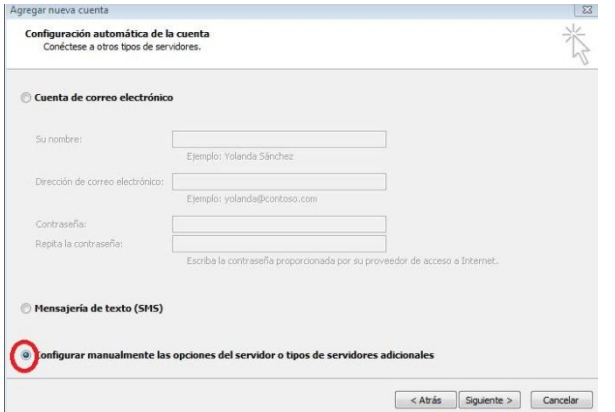

3. A la següent finestra seleccioni "**Correo electrónico de Internet"**

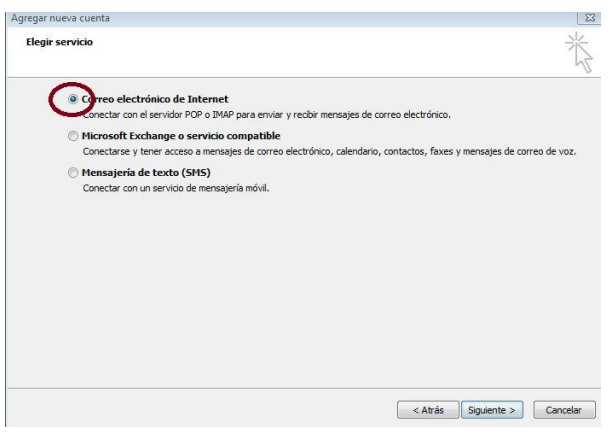

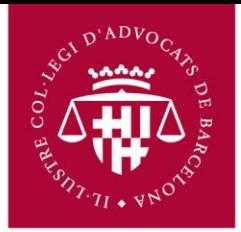

4. Ompli tots els camps per facilitar la información següent:

## **Información sobre el usuario**

 **Su nombre:** Escrigui el seu nom tal com vol que es mostri al camp **De**: dels missatges que enviï

 **Dirección de correo electrónico:** escriviu la vostra adreça electrònica completa (**nombre\_usuario@icab.cat o. es**)

 **Información del servidor Servidor de correo entrante (IMAP): imap.gmail.com**

## **Servidor de correo saliente (SMTP): smtp.gmail.com**

 **Información de inicio de sesión Nombre de usuario:** Escrigui el seu nom d'usuari de l'ICAB (inclos@icab.cat). **Contrasenya**: Escrigui la contrasenya del correu electrònic.

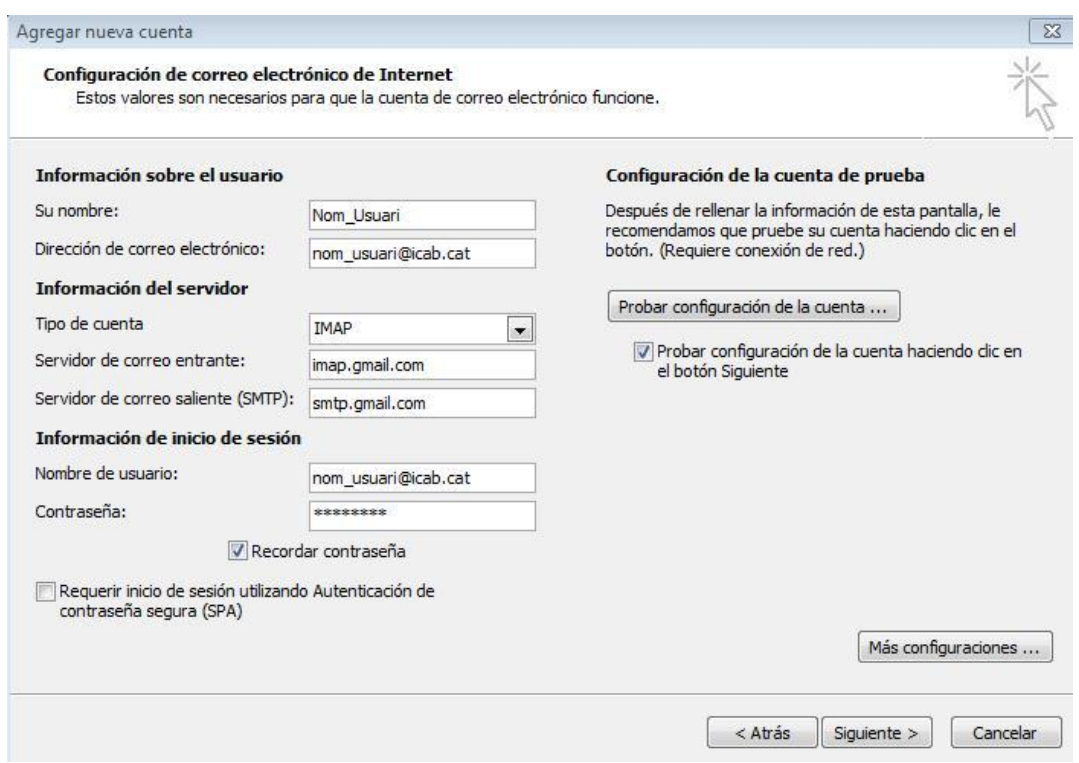

5. Feu clic al botó "**Más Configuraciones**" i seleccioneu "**Servidor de Salida"**. Marcar la casella al costat de "**Mi servidor de salida (SMTP) requiere autentificación**" i seleccionar "**Utilitzar la misma configuración que mi servidor de correo de entrada**".

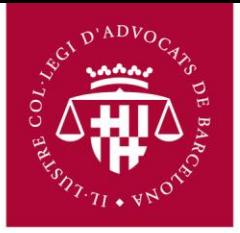

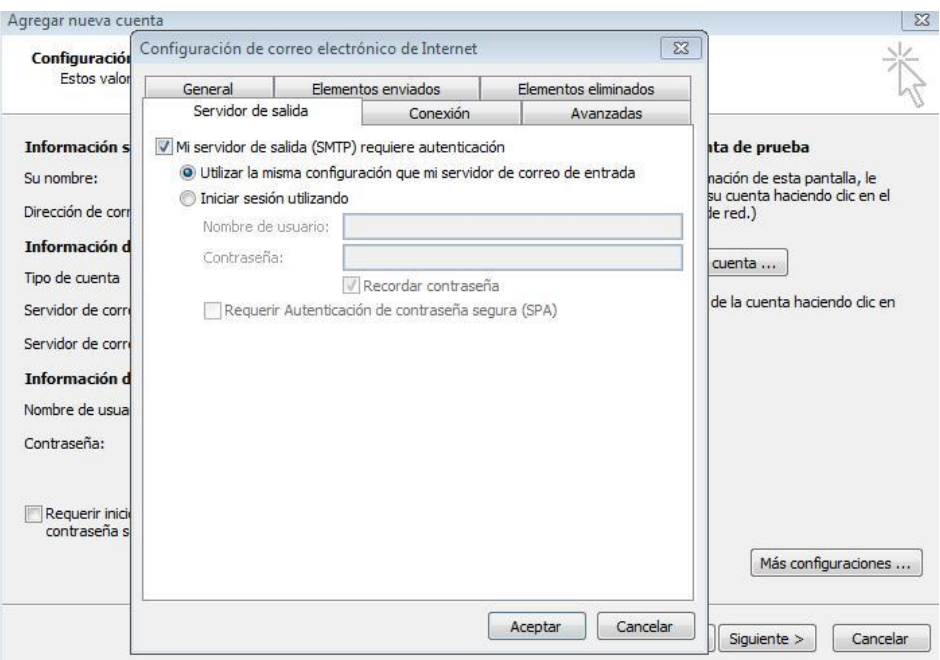

- 6. Feu clic a la pestanya "**Avanzadas**", a la configuració del "**Servidor de entrada**", en el desplegable seleccioneu "**Usar el siguiente tipo de conexión cifrada**" (**SSL**) al "**servidor de entrada**" (**IMAP**), escriviu **993** a la casella corresponent.
- 7. En el camp "servidor de salida" (**SMTP**) escriure **465** i seleccionar al desplegable de **Usar el siguiente tipo de conexión cifrada** (**SSL**)

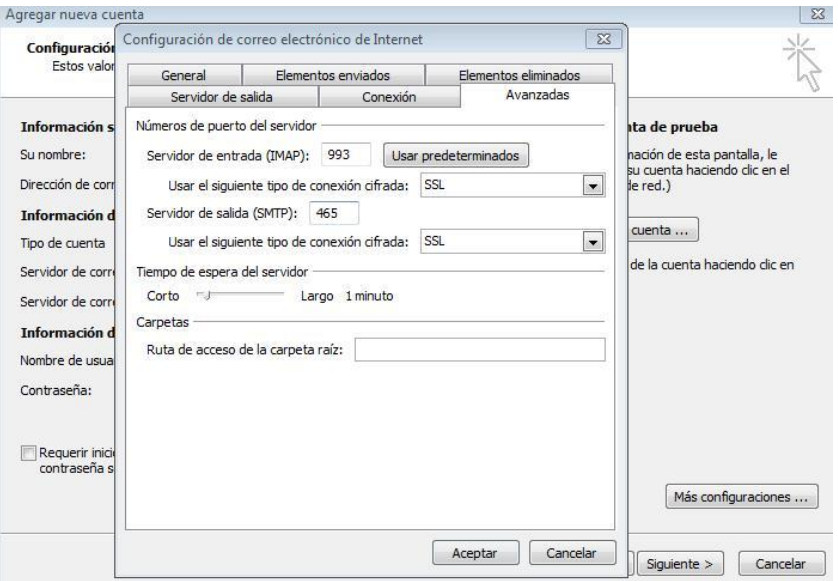

8. Haga clic en **Aceptar** a continuación en **Siguiente** y en **Finalizar**